## **Section 3 - Running the GL007 Report**

The GL007 Report provides the budget and expenditure information for all Services & Supplies accounts.

|                                                             |               | COSD<br>DEPARTMENT EXPENDITURES BY ACCOUNT AND ORG - GL007<br>Current Period: JUL-16 |        |                                                             |              |                                        |  |  |  |  |
|-------------------------------------------------------------|---------------|--------------------------------------------------------------------------------------|--------|-------------------------------------------------------------|--------------|----------------------------------------|--|--|--|--|
| Currency: USD<br>ORG=39475 (BUDGET AND REVENUE M<br>ACCOUNT | ANAGEMENT), D |                                                                                      | Period | (SERVICES & SUPPLIES<br>Year to Date<br>Expenditures<br>(C) | Year to Date | Unencumbered<br>Balance<br>(E)=(A-C-D) |  |  |  |  |
| 52062 TELEPHONE                                             |               | 200.00                                                                               | 0.00   | 0.00                                                        | 0.00         | 200.00                                 |  |  |  |  |
| 52068 CELLULAR PHONE USE                                    |               | 440.00                                                                               | 0.00   | 0.00                                                        | 0.00         | 440.00                                 |  |  |  |  |
| 52176 MAINTENANCE OF EQUIPMENT                              |               | 190.00                                                                               | 0.00   | 0.00                                                        | 0.00         | 190.00                                 |  |  |  |  |
| 52190 DATA PROCESSING EQ MAINT                              |               | 500.00                                                                               | 0.00   | 0.00                                                        | 0.00         | 500.00                                 |  |  |  |  |
| 52282 INITIAL SOFTWARE SET UP                               |               | 100.00                                                                               | 0.00   | 0.00                                                        | 0.00         | 100.00                                 |  |  |  |  |
| 52330 OFFICE EXPENSE                                        |               | 3,340.00                                                                             | 0.00   | 0.00                                                        | 0.00         | 3,340.00                               |  |  |  |  |
| 52332 POSTAGE                                               |               | 80.00                                                                                | 0.00   | 0.00                                                        | 0.00         | 80.00                                  |  |  |  |  |
| 52336 BOOKS OFFICE                                          |               | 60.00                                                                                | 0.00   | 0.00                                                        | 0.00         | 60.00                                  |  |  |  |  |
| 52550 SPECIAL DEPARTMENTAL EXP                              |               | 5,274.00                                                                             | 0.00   | 0.00                                                        | 0.00         | 5,274.00                               |  |  |  |  |
| 52560 BOOKS & PUBLICATIONS                                  |               | 69.00                                                                                | 0.00   | 0.00                                                        | 0.00         | 69.00                                  |  |  |  |  |
| 52566 MINOR EQUIPMENT                                       |               | 650.00                                                                               | 0.00   | 0.00                                                        | 0.00         | 650.00                                 |  |  |  |  |
| 52602 COMPUTER REL TRAINING CS                              | Т             | 360.00                                                                               | 0.00   | 0.00                                                        | 0.00         | 360.00                                 |  |  |  |  |
| 52608 OUT-OF-CO TRAVEL/TRNS-LD                              | G             | 1,500.00                                                                             | 0.00   | 0.00                                                        | 0.00         | 1,500.00                               |  |  |  |  |
| 52610 NON-TRAVEL & IN-CO TRAVE                              | L             | 1,245.00                                                                             | 0.00   | 0.00                                                        | 0.00         | 1,245.00                               |  |  |  |  |
| 52612 EMPLOYEE AUTO                                         |               | 600.00                                                                               | 0.00   | 0.00                                                        | 0.00         | 600.00                                 |  |  |  |  |
| 52622 TRAINING/REGIS OUT-OF-CO                              |               | 1,500.00                                                                             | 0.00   | 0.00                                                        | 0.00         | 1,500.00                               |  |  |  |  |
| REPORT TOTAL                                                |               | 16,108.00                                                                            | 0.00   | 0.00                                                        | 0.00         | 16,108.00                              |  |  |  |  |

(A) Appropriation - budgeted amount

- (B) Period Expenditures what has been spent during the month selected (JUL-16 in this example).
  - To find individual charges, see Section 8 Account Inquiry.
- (C) Year to Date Expenditures total spent since the beginning of the fiscal year (July 1<sup>st</sup>)
- (D) Year to Date Encumbrances money set aside to be spent in the future (purchase requisitions, blanket purchase agreements, etc.)
  - To find individual encumbrances, see Section 7 Running the Outstanding Encumbrance Detail Report.
- (E) Unencumbered Balance appropriations available

- 1) Starting from the Oracle main menu, click:
  - a. GL Reporting COSD
  - b. Reports
  - c. Requests
  - d. Financial

TIP – If this is your first time accessing this report, you can click on "*Personalize*", which will save this report as one of your favorites.

| ORACLE <sup>®</sup> E-Business Suite                |
|-----------------------------------------------------|
| Oracle Applications Home Page                       |
| Main Menu                                           |
| Personalize                                         |
| AP Inquiry - COSD AR Inquiry - COSD                 |
| FA Inquiry - COSD GL Dept MTB Transfer Entry - COSD |
| GL Reporting - COSD Uiew Projects and Tasks         |
| Inquiry Imports                                     |
| Financial<br>Standard                               |

2) Click OK with Individual Reports Selected

| Run Financial Reports (COSD) |
|------------------------------|
| ● Individual Reports         |
| ○ Single Report Set          |
| ○ Multiple Report Sets       |
| OK <u>C</u> ancel            |

3) Under Report, type GL007 then tab. Under Period, type the last period that closed (ex: JUL-16). At this point, your screen should look like this:

| Requir | ed Parameters | Optional Comp | onents | Other Options |    |             |
|--------|---------------|---------------|--------|---------------|----|-------------|
|        | Report        |               | Ledger | Peri          | od | Date        |
| •      |               |               | COSD   | JUL           | 16 | 31-JUL-2016 |
|        |               |               |        |               |    |             |

TIP – Oracle is particular about the formatting of the date. Make sure to type in (no spaces) the first 3 letters of the month (in capital letters), hyphen, and the last 2 numbers of the year (e.g., AUG-16, SEP-16, JAN-17)

4) Keep tabbing until you reach Segment Override. Here you will click on the ellipsis "..."

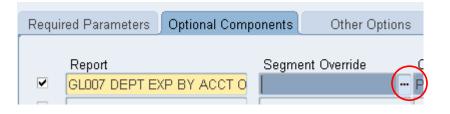

5) Enter the Org number for your unit under ORG. When you tab through, the name of your unit should pop up on the right. Under OBJECT, enter EE520 for Services & Supplies. Press OK.

| Accounting Flexfield |          |                                |
|----------------------|----------|--------------------------------|
|                      |          |                                |
| FUND                 |          |                                |
| F_GRP                |          |                                |
| F_CAT                |          |                                |
|                      | 39475    | BUDGET AND REVENUE MANAGEMENT  |
| SECTION              |          |                                |
| DIVISION             |          |                                |
| DEPARTMENT           |          |                                |
| HIGH GROUP           |          |                                |
| FUNCTION ACTIVITY    |          |                                |
| STATE FUNCTION       |          |                                |
| PROGRAM              |          |                                |
| SUPER PROG           |          |                                |
| SUPER DEPT           |          |                                |
| PROG DEPT            |          |                                |
| PROG GRP             |          |                                |
| BUDGET GRP           |          |                                |
| ACCOUNT              |          |                                |
| SUMMARY              |          |                                |
|                      | EE520    | SERVICES & SUPPLIES            |
| PROJECT              |          |                                |
|                      | <u>ا</u> |                                |
|                      | _        |                                |
|                      |          | QK <u>C</u> ancel (Combination |
|                      |          | 1                              |

6) Once you press OK (step 5), Oracle will bring you back to the main screen. In this screen, press "Submit".

| <mark>O</mark> Run In | idividual Reports (     | COSD)         | l                 | Paste                 |                          |        |            |       |
|-----------------------|-------------------------|---------------|-------------------|-----------------------|--------------------------|--------|------------|-------|
|                       |                         |               |                   |                       |                          |        |            |       |
|                       |                         |               |                   |                       |                          |        |            |       |
|                       |                         |               |                   |                       |                          |        |            |       |
|                       |                         |               |                   |                       |                          |        |            |       |
|                       |                         |               |                   |                       |                          |        |            |       |
| Requi                 | red Parameters          | Optional Comp | onents            | Other Options         |                          |        |            |       |
|                       |                         |               | _                 |                       |                          |        |            |       |
|                       | Report<br>GL007 DEPT EX |               | -                 | nt Override<br>5EE520 | Content Set<br>PAGE DEPT | operim | Row Order  | 0PC   |
|                       | GLUOT DEPT ET           | (P BTACCIO    |                   | 9EE920                | PAGE DEFT                | окод-  | ACCT(VD35) | URG   |
|                       |                         |               |                   |                       |                          |        | [          |       |
|                       | L                       |               |                   |                       |                          |        | [          |       |
|                       |                         |               |                   |                       |                          |        | [          |       |
|                       |                         |               |                   |                       |                          |        | [          |       |
|                       |                         |               |                   |                       |                          |        |            |       |
|                       |                         | <u>.</u>      | •                 |                       |                          |        |            |       |
|                       | Row Set and Colu        |               | 00000             | 70000                 |                          |        |            | 01.05 |
|                       | Row Set G               | ENERIC (FUNDS | i UUUUU- <i>i</i> | 79999)                | Column Set               | UNENC  | UMBERED B  | ALA   |
|                       |                         |               |                   |                       | _                        |        |            |       |
|                       |                         | Define Ad Hoc | Report            |                       |                          | Sub    | omit       | )     |

7) In order to view your report, go to the header section, click "View", then "Requests".

| Soracle Applications - Oracle Financials EBSP |                                        |                        |  |  |  |  |  |  |  |
|-----------------------------------------------|----------------------------------------|------------------------|--|--|--|--|--|--|--|
| <u>F</u> ile <u>E</u> dit                     | ⊻iew Folder Tools Window Help          |                        |  |  |  |  |  |  |  |
| 🛛 🛤 📎                                         | Zoom                                   | 0 ሰ 🖻 I                |  |  |  |  |  |  |  |
|                                               | Eind<br>Find All<br>Query By Example 🔸 |                        |  |  |  |  |  |  |  |
|                                               | Record                                 |                        |  |  |  |  |  |  |  |
| Doquir                                        | Translations<br>Attachments            | ta Otha                |  |  |  |  |  |  |  |
| Requir                                        | rnal Componer<br>Summary/Detail        | its Othe               |  |  |  |  |  |  |  |
|                                               | <u>r</u> equests                       | gment Overric<br>39475 |  |  |  |  |  |  |  |

8) On the Find Requests Page, you do not need to type anything -- just click "Find".

| Find Requests              |                                       |
|----------------------------|---------------------------------------|
| Ο My Completed Requests    |                                       |
| OMy Requests In Progress   |                                       |
| ⊙ <u>All My Requests</u>   |                                       |
| ○ Specific Requests        |                                       |
| Request ID                 |                                       |
| Name                       |                                       |
| Date Submitted             |                                       |
| Date Completed             |                                       |
| Status                     |                                       |
| Phase                      |                                       |
| Requestor                  |                                       |
|                            | □ Include Reguest Set Stages in Query |
| Order By                   | Request ID                            |
|                            | Select the Number of Days to View: 7  |
| Submit a <u>N</u> ew Reque | est <u>Q</u> lear Find                |

9) You will see your request initially in the "Pending" phase (green cells). Keep clicking "Refresh Data" until the Phase changes to "Completed". Then click on your request and highlight your request from the list or reports on "View Output".

| <u>R</u> efresh Data F |                       | Find Re        | Find Requests |        | Sub <u>m</u> it a New Request |                          |  |  |
|------------------------|-----------------------|----------------|---------------|--------|-------------------------------|--------------------------|--|--|
| Request II             | D                     | Parent         | t             |        |                               |                          |  |  |
|                        | Name                  |                | Phas          | е      | Status                        | Parameters               |  |  |
| 17619825               | GL007 DEPT EXP B      |                | Pend          | ling   | Standby                       | 1000, 101, FSG-ADHOC-, C |  |  |
|                        |                       |                |               |        |                               |                          |  |  |
| lequests               |                       |                |               |        |                               |                          |  |  |
| Pofi                   | resh Data             | Find Requests  |               |        | Submit a New Re               | nuest                    |  |  |
|                        |                       | T ind requests |               |        |                               | guest                    |  |  |
| Request ID             |                       | Parent         |               |        |                               |                          |  |  |
|                        | Name                  |                | Phase 🕇       | Status | Parameters                    |                          |  |  |
| 17619825               | GL007 DEPT EXP BY AC  |                | Completed     | Normal | 1000, 101, F                  | SG-ADHOC-, C, C          |  |  |
| 7559084                | COSD Procurement Card | 4              | Completed     | Normal | INVOICE, 35                   | 520946, Transactio       |  |  |
| 17279277               | GL014 EXP REV BY OBJ  |                | Completed     | Normal | 1000, 101, F                  | SG-ADHOC-, C, C          |  |  |
| 17218329               | GL014 EXP REV BY OBJ  |                | Completed     | Normal | 1000, 101, F                  | SG-ADHOC-, C, C          |  |  |
|                        | GL014 EXP REV BY OBJ  |                | Completed     | Normal | 1000, 101, F                  | SG-ADHOC-, C, C          |  |  |
| 17200231               |                       |                |               |        |                               |                          |  |  |
|                        |                       |                |               | -i     |                               |                          |  |  |
|                        |                       |                |               |        |                               |                          |  |  |
|                        |                       |                |               |        |                               |                          |  |  |
|                        |                       |                |               |        |                               |                          |  |  |

10) The report will open as a new internet browser window or tab. The report will default to the portrait setting. To change, go up to "*File*", then "*Print Preview*". Here, click on the landscape button. You can also adjust the margins by hovering over the white arrows to enlarge the image.

| 🖉 Print Preview |                                                            |                 |                                |                                               |               |               |        |               |                          |
|-----------------|------------------------------------------------------------|-----------------|--------------------------------|-----------------------------------------------|---------------|---------------|--------|---------------|--------------------------|
|                 | 🔲 🖻 🖾 1 Page View                                          | / 👻 Shrink To F | it 👻                           |                                               |               |               |        |               | $\frown$                 |
|                 | (+ +)                                                      |                 |                                |                                               |               |               |        |               | ++                       |
|                 |                                                            |                 |                                |                                               |               |               |        |               | Page 1 of 1              |
| ÷               |                                                            | DE 3            | ARTHENI EXPENDITURE<br>Current | COSD<br>5 BY ACCOUNT AND OF<br>Period: APR-12 | LS - SLOO7    |               |        | Date: 23-83   | 2-12 10:05:05<br>Page: 1 |
|                 | Currency: USD<br>DRG-39475 (SUDGET AND REVENUE MANAGEMENT) |                 |                                |                                               |               |               |        |               |                          |
|                 |                                                            | ,               | Period                         | Year to Date                                  | Year to Date  | Unencymbered  |        |               | VAR                      |
|                 |                                                            | Appropriation   | Expenditures                   | Expenditures                                  | Incumbran ces | Balance       | \$ 151 | 8 ACT         | Under/(Over)             |
|                 | AC COUNT ORS                                               | (A)             | (8)                            | (⊂)                                           | (D)           | (E) = (A-C-D) | (2)    | (G)=(C+D)/(A) |                          |
|                 |                                                            |                 |                                |                                               |               |               |        |               |                          |
|                 | 52055 CELLULAR PHONE USE                                   | 440.00          | 0.00                           | 0.00                                          | 0.00          | 440.00        | n/n    | 0.00          | n/n                      |
|                 | 5217 6 NAINTENANCE OF EQUIPMENT                            | 190.00          | 0.00                           | 0.00                                          | 0.00          | 190.00        | n/m    | 0.00          | n/m                      |
|                 | 52156 OFFICE EQUIPMENT MAININGE                            | 0.00            | 22.74                          | 22.74                                         | 0.00          | (22.74)       | n/n    | n/n           | n/n                      |
|                 | 52252 INITIAL SOFTWARE SET UP                              | 600.00          | 0.00                           | 0.00                                          | 0.00          | 600.00        | n/m    | 0.00          | n/m                      |
|                 | 52330 OFFICE EXPENSE                                       | 3,240.00        | 0.00                           | 1,146.81                                      | 0.00          | 2,093.19      | n/m    | 35.40         | n/n                      |
|                 | 52332 POSTAGE                                              | 80.00           | 0.00                           | 0.00                                          | 0.00          | 80.00         | n/m    | 0.00          | n/n                      |
|                 | 5233 6 BOOKS OFFICE                                        | 60.00           | 0.00                           | 0.00                                          | 0.00          | 60.00         | n/m    | 0.00          | n/n                      |
|                 | 52550 SPECIAL DEPARMENTAL EXP                              | 1,791.00        | 0.00                           | 0.00                                          | 0.00          | 1,791.00      | n/m    | 0.00          | n/m                      |
|                 | 52560 BOOKS & PUBLICATIONS                                 | 69.00           | 0.00                           | 0.00                                          | 0.00          | 69.00         | n/m    | 0.00          | n/m                      |
|                 | 52566 MINOR EQUIPMENT                                      | 650.00          | 0.00                           | 0.00                                          | 0.00          | 650.00        | n/m    | 0.00          | n/m                      |
|                 | 52602 COMPUTER REL TRAINING CST                            | 360.00          | 0.00                           | 0.00                                          | 0.00          | 360.00        | n/m    | 0.00          | n/m                      |
|                 | 52605 OUT-OF-CO TRAVEL/IRMS-LDG                            | 1,500.00        | 0.00                           | 0.00                                          | 0.00          | 1,500.00      | n/m    | 0.00          | n/m                      |
|                 | 52610 NON-TRAVEL & IN-CO TRAVEL                            | 1,245.00        | 0.00                           | 612.75                                        | 0.00          | 632.22        | n/m    | 49.22         | n/m                      |
|                 | 52612 EMPLOYEE AUTO                                        | 600.00          | 0.00                           | 67.71                                         | 0.00          | 532.29        | n/m    | 11.29         | n/m                      |
|                 | 52622 TRAINING/REGIS OUT-OF-CO                             | 1,500.00        | 0.00                           | 0.00                                          | 0.00          | 1,500.00      | n/m    | 0.00          | n/m                      |
|                 |                                                            |                 |                                |                                               |               |               |        |               |                          |
|                 | REPORT TOTAL                                               | 12,325.00       | 99.74                          | 1,927.04                                      | 0.00          | 10,397.96     | n/m    | 15.64         | n/m                      |

11) You can now print your report. 🙂